# Acciones Preparatorias

Etapa 2 - Carga de participantes en la plataforma

Material para Directivos de Instituciones de ETP

El presente instructivo muestra cómo proceder para cargar los listados de estudiantes y docentes que participan de las Olimpíadas en la plataforma correspondiente.

**Esta tarea debe ser realizada por personal directivo de cada institución**, o por quien dicha autoridad le haya delegado esa responsabilidad, compartiendo su usuario y contraseña.

Es necesario que los archivos "**Plantilla\_Docentes.xlsx**" y "**Plantilla\_Estudiantes.xlsx**" enviados junto al instructivo anterior-, cargados con los datos correspondientes, estén disponibles en el equipo desde el que ingresarán a la plataforma de Olimpíadas de ETP, contando con conexión a internet.

La plataforma admite la carga de uno o más listados, tanto para estudiantes como para docentes.

## Carga de Listados de Docentes y Estudiantes

Ingresar a la plataforma de Olimpíadas en la dirección:

## **[https://Olimpíadas.inet.edu.ar/](https://olimpiadas.inet.edu.ar/)**

Al ingresar por primera vez, se le solicitará identificación

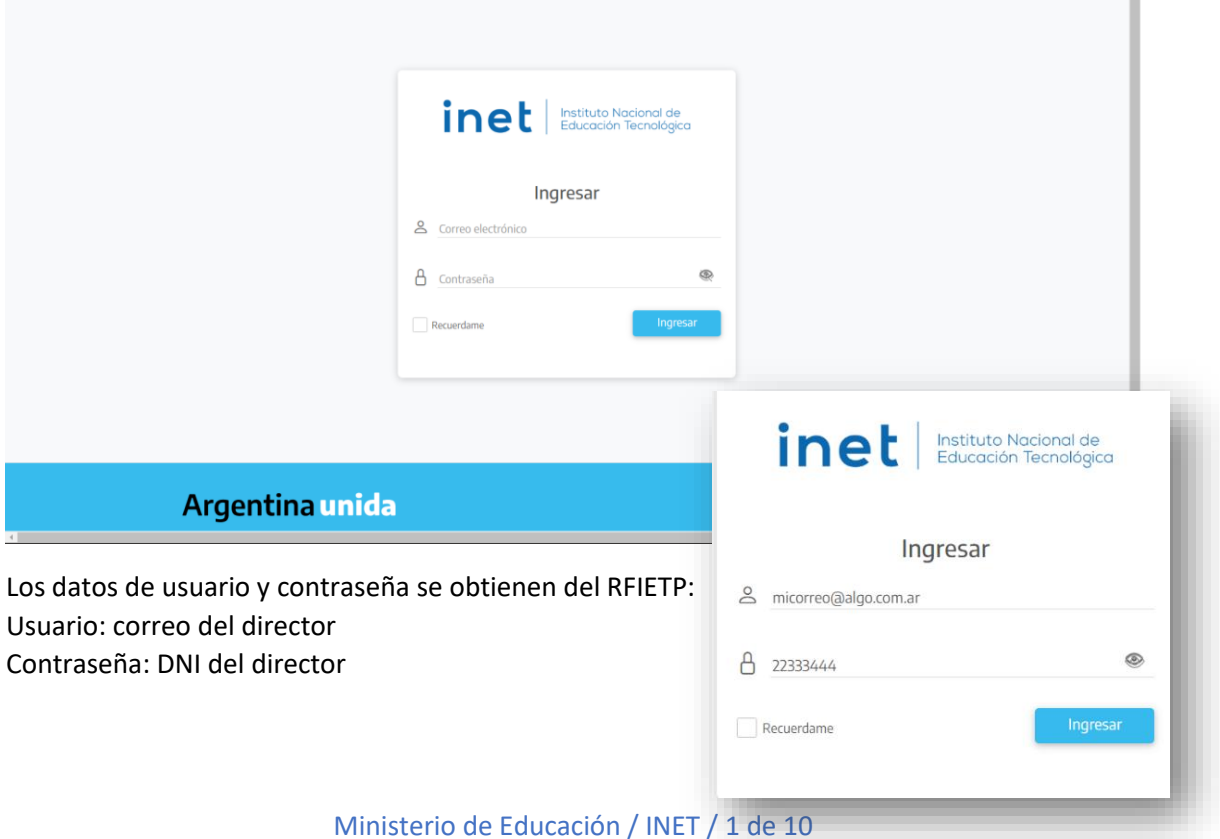

Al hacer click en INGRESAR, se accede al ESCRITORIO.

Se recomienda, para mayor seguridad, modificar la contraseña en el primer ingreso a la plataforma. Desde el ícono de usuario se accede a una ventana de edición donde podrá modificar nombre, apellido, dirección de correo y DNI.

## Escritorio

La página principal del sitio de Olimpíadas ETP muestra el ESCRITORIO de la plataforma:

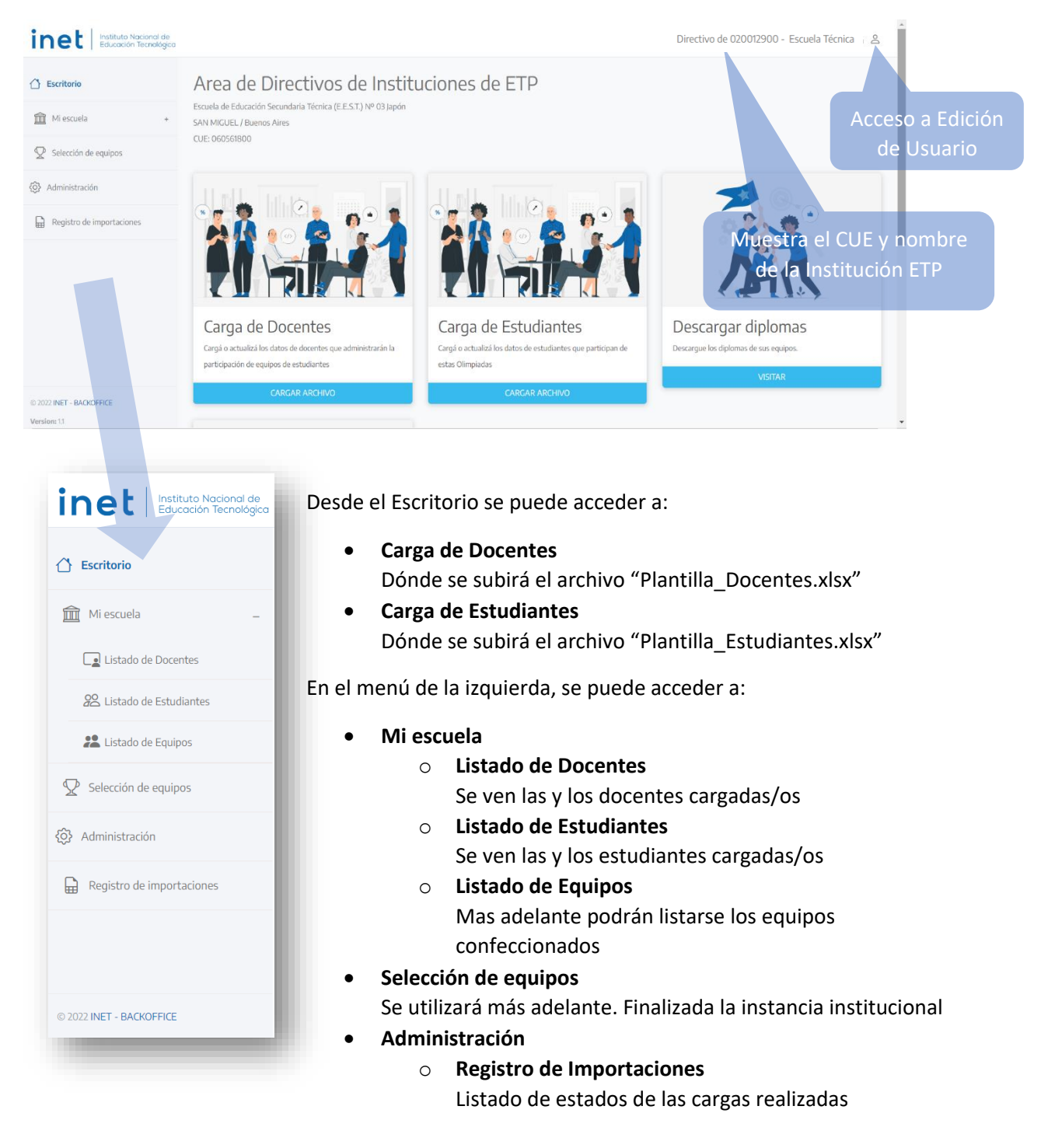

## Carga de Docentes

Una vez verificados los datos de "Plantilla\_Docentes.xlsx", se clickea en "**CARGAR ARCHIVO**" en el recuadro de "Carga Docente"

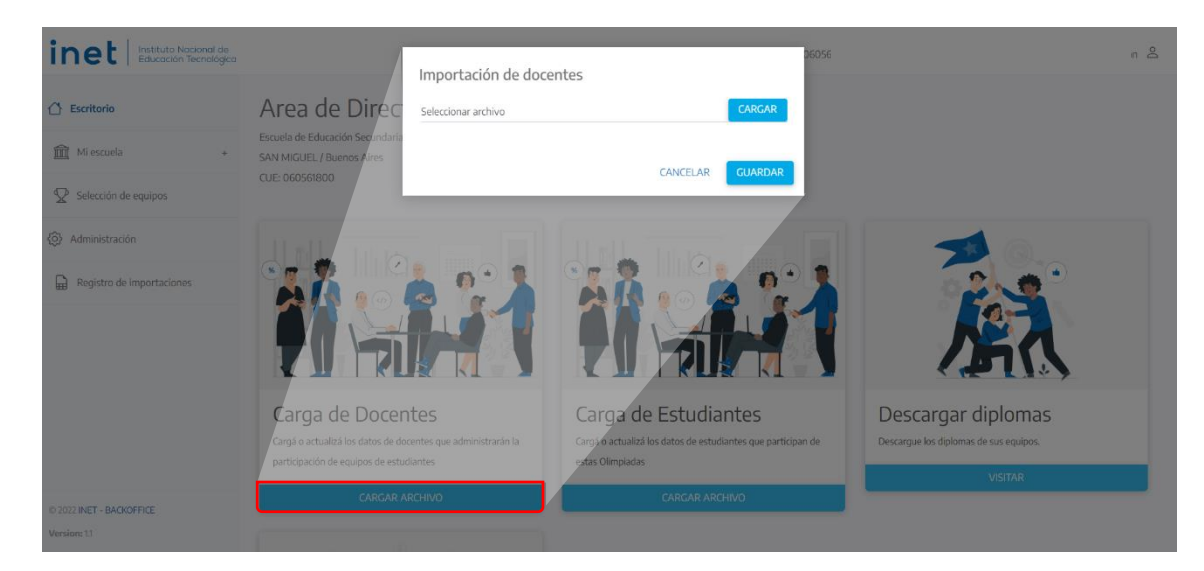

En el cuadro que se abre, se hace click sobre el botón **CARGAR**.

Se abre una ventana que permite buscar y seleccionar en la computadora el archivo "Plantilla\_Docentes.xlsx" ya cargado y verificado.

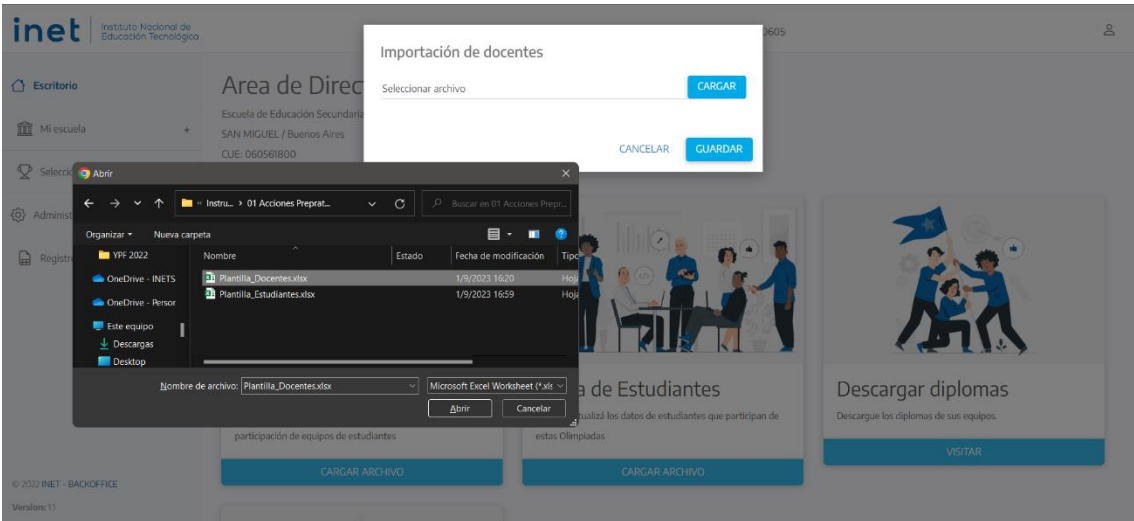

Una vez seleccionado el archivo, comienza la carga mostrando el porcentaje, hasta terminar con un mensaje de OK.

A partir del OK, clickear en **GUARDAR**, para importar el archivo a la plataforma, como se observa en la pantalla siguiente.

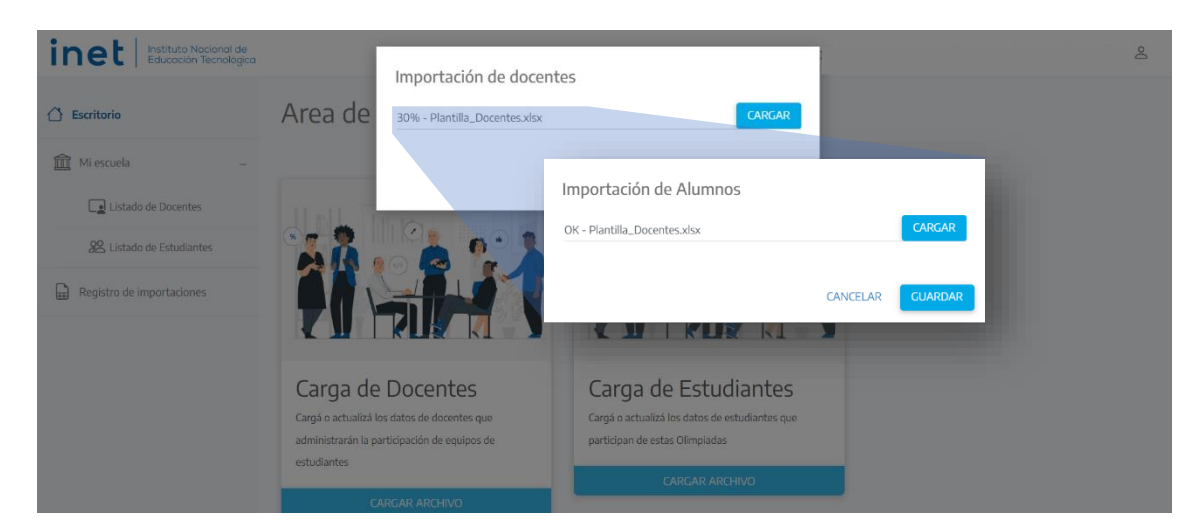

El sistema muestra el progreso del estado de importación hasta que aparece "FINALIZADO"

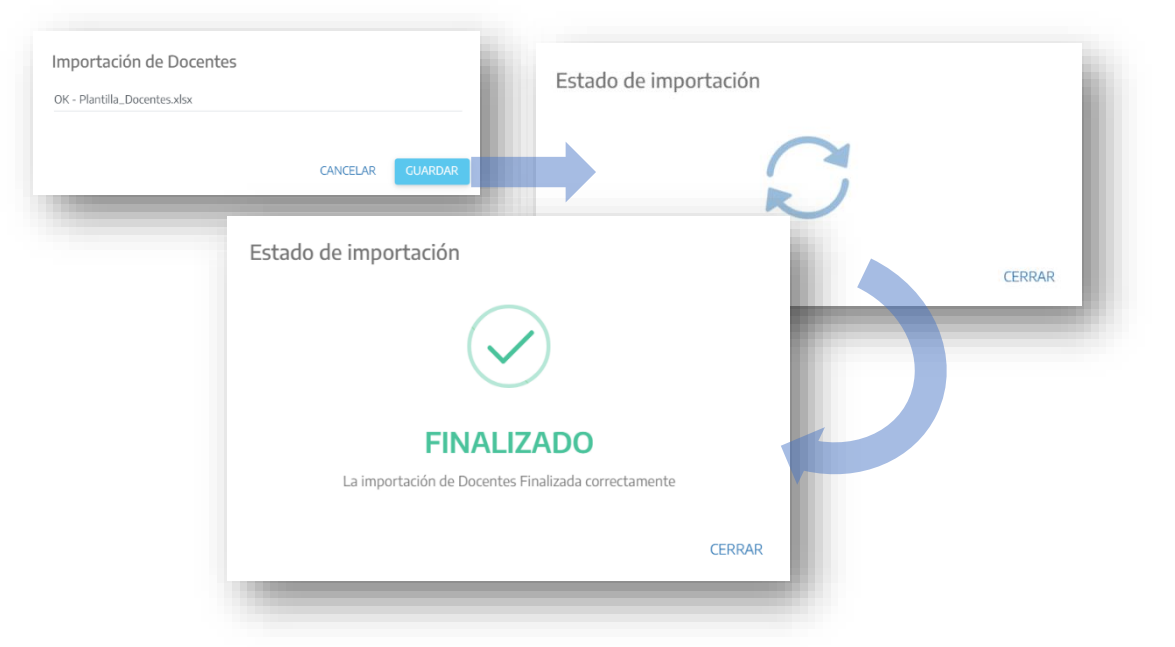

Haciendo click en **CERRAR** se puede salir de la pantalla, para realizar otra importación (en el caso de que tengan más de un listado) o comprobar el estado de las cargas realizadas.

# Carga de Estudiantes

El proceso de carga de "Plantilla\_Estudiantes.xlsx" es exactamente igual al precedente, utilizando los botones de Carga de Estudiantes.

Esta tarea puede ser delegada a Docentes que ya hayan sido generados en la plataforma.

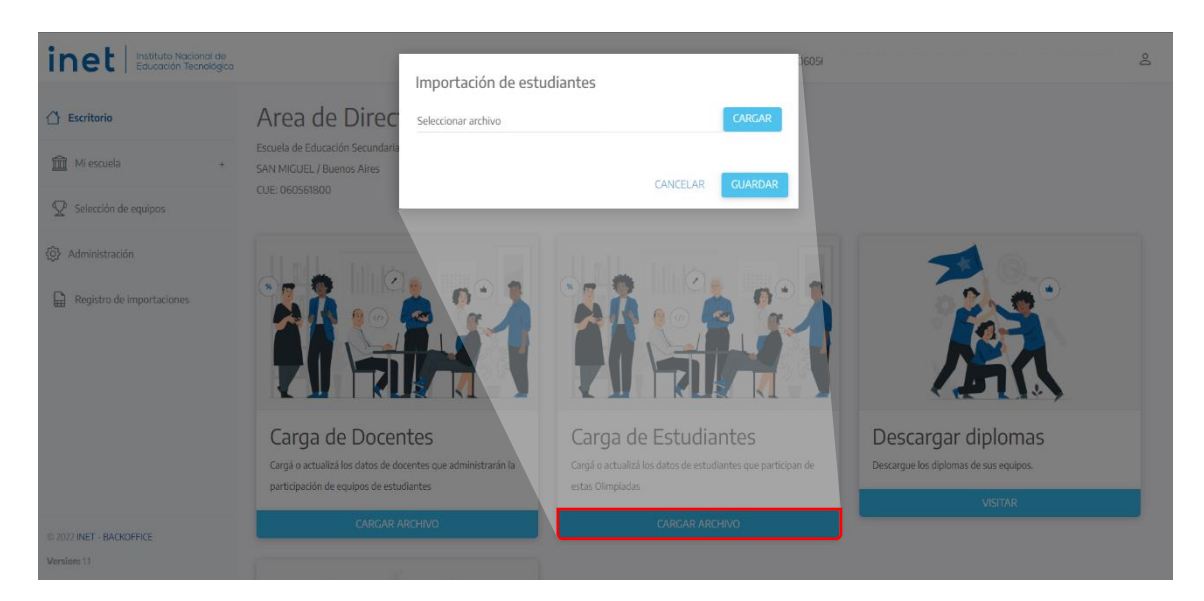

En el cuadro que se abre, debemos hacer clic sobre el botón **CARGAR**. Se abrirá una ventana que nos permite buscar en nuestra computadora el archivo "Plantilla\_Estudiantes.xlsx", ya completado y verificado.

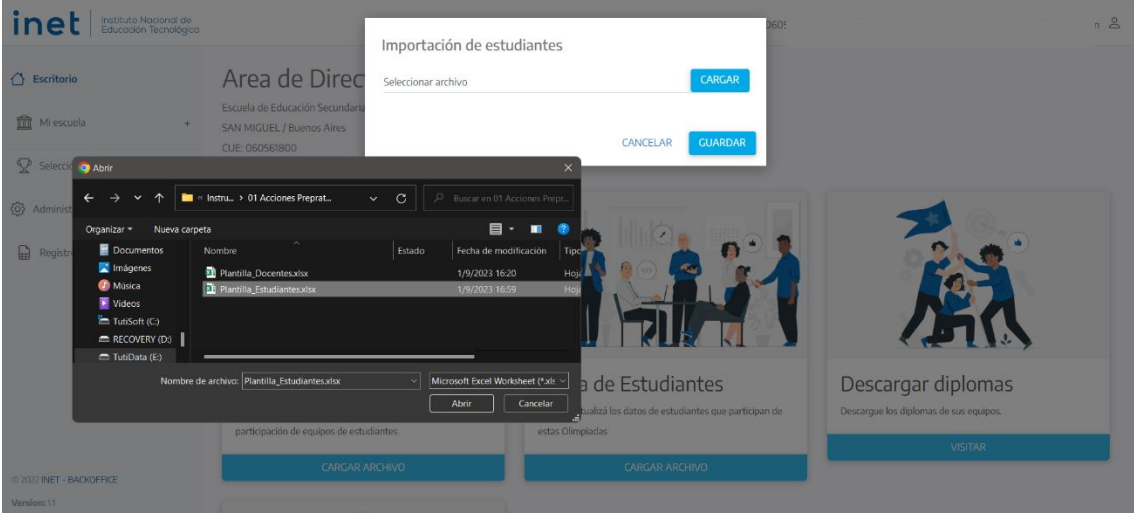

Una vez seleccionado el archivo, comienza la carga mostrando el porcentaje, hasta terminar con un mensaje de OK.

A partir del OK, clickear en **GUARDAR**, para importar el archivo a la plataforma, como se observa en la pantalla siguiente.

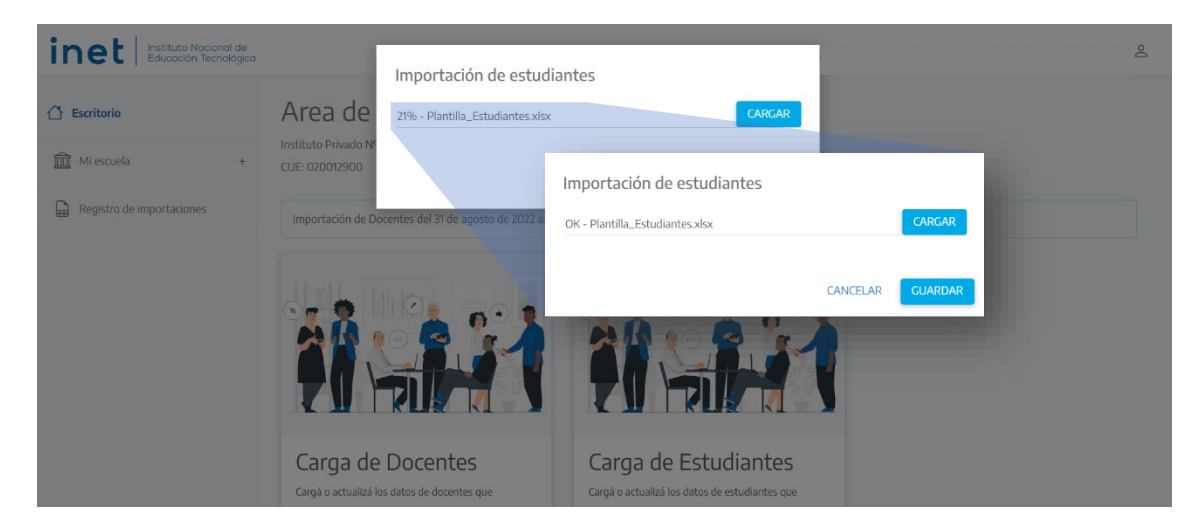

#### El sistema muestra el progreso del estado de importación hasta que aparece "FINALIZADO"

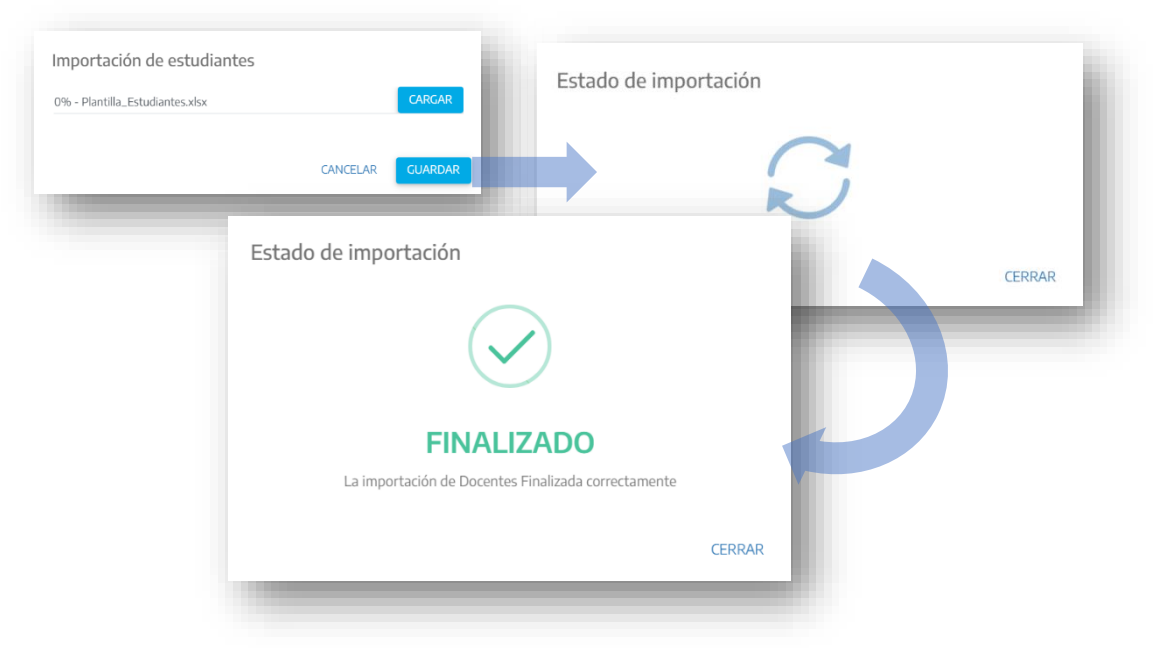

Haciendo click en **CERRAR** se puede salir de la pantalla, para realizar otra importación (en el caso de que tengan más de un listado) o comprobar el estado de las cargas realizadas.

# Registro de Importaciones

Desde el ESCRITORIO se puede verificar el estado de las importaciones realizadas, ingresando en "REGISTRO DE IMPORTACIONES"

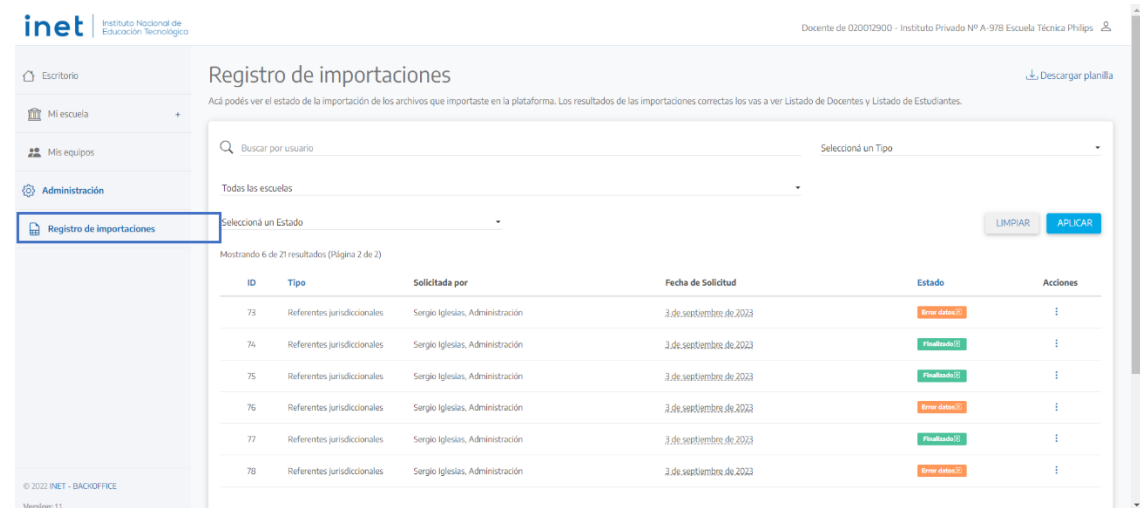

Hay tres estados posibles:

- **EN CURSO**: Cuando el archivo aún se está procesando.
- **FINALIZADO**: Cuando el archivo se ha cargado correctamente. El listado resultante puede verse en los Listados de Estudiantes y Docentes, dentro de Mi Escuela.
- **ERROR**: Cuando hubo alguna falla que impidió importar el archivo.

En caso de ERROR se puede identificar cuál fue el problema, clickeando el botón ROJO de reporte completo.

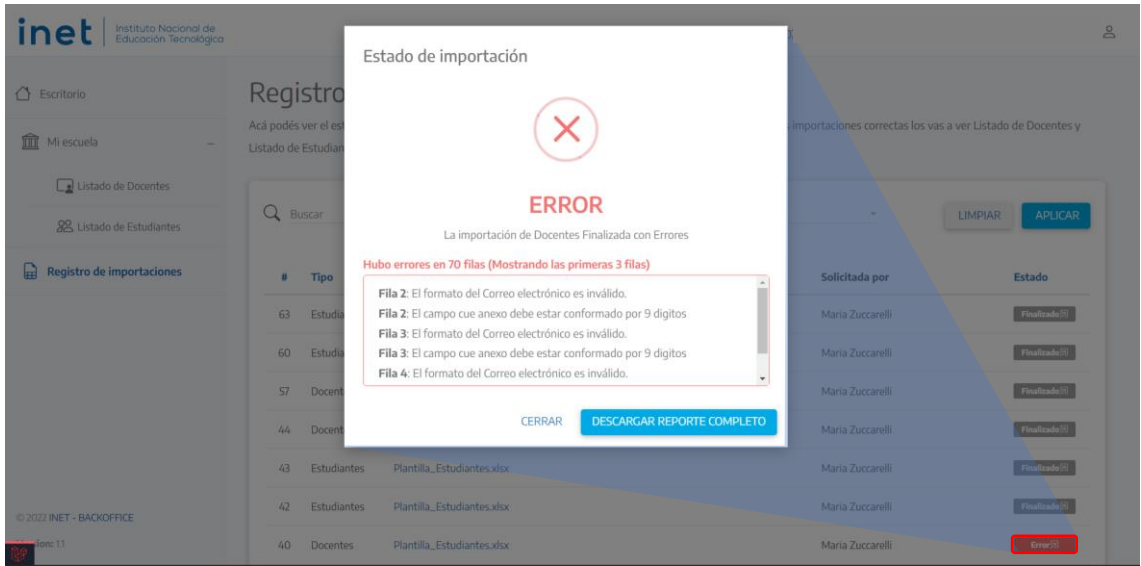

Este reporte brinda la información para revisar y modificar la planilla Excel que se intentó importar. Una vez corregido los datos del archivo, reiniciar el procedimiento de carga.

# Listados de Estudiantes y de Docentes

#### Ingresando al ESCRITORIO, se pueden revisar los Listados de Docentes y Estudiantes cargados.

### Listado de Docentes

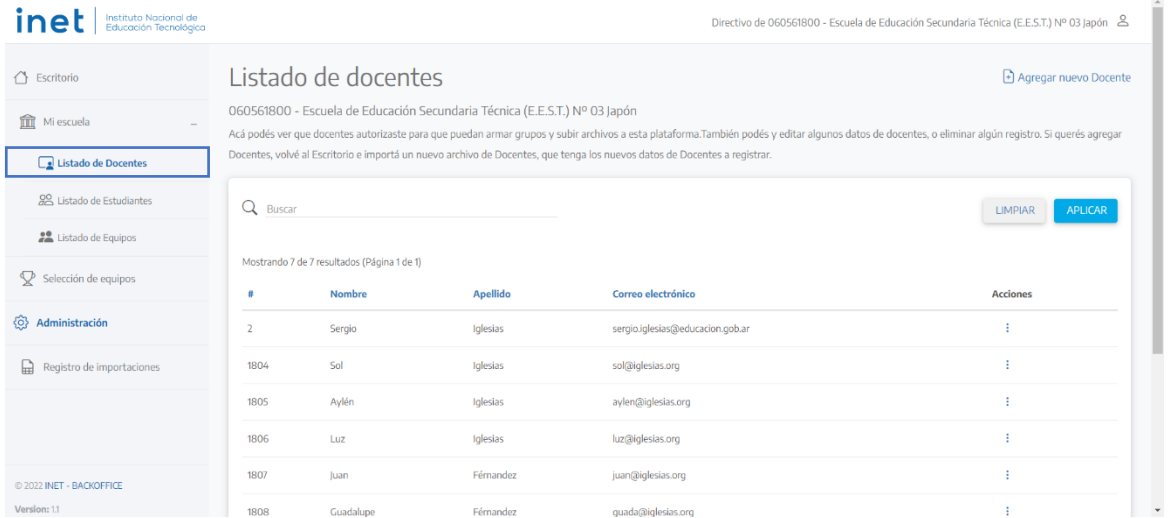

Desde la columna de ACCIONES se puede borrar o editar la información de cada docente cargado.

Si se elige **BORRAR**, se elimina del listado.

Si se selecciona **EDITAR**, se podrá modificar nombre, apellido, correo, DNI y contraseña de cada docente subido a la plataforma

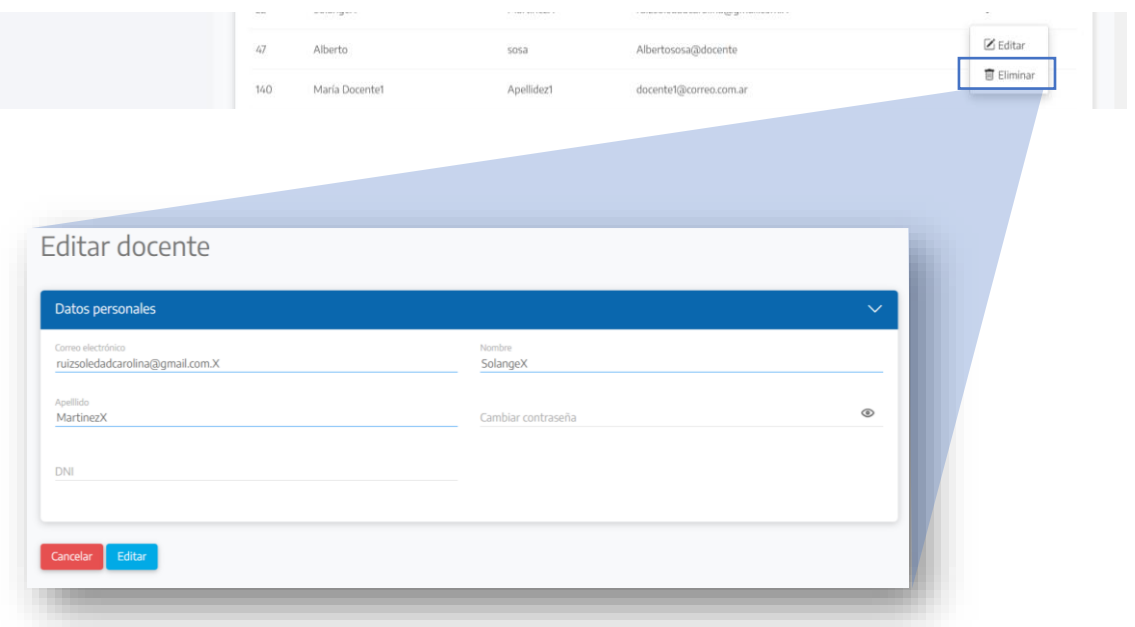

Presionar **EDITAR** para guardar los cambios realizados.

También se pueden cargar más docentes desde ESCRITORIO, completando las plantillas Excel con los nuevos datos, guardándolas en nuevos archivos, y cargándolas como fue explicado.

## Listado de Estudiantes

Este listado también es accesible por Docentes que ya hayan sido generados en la plataforma.

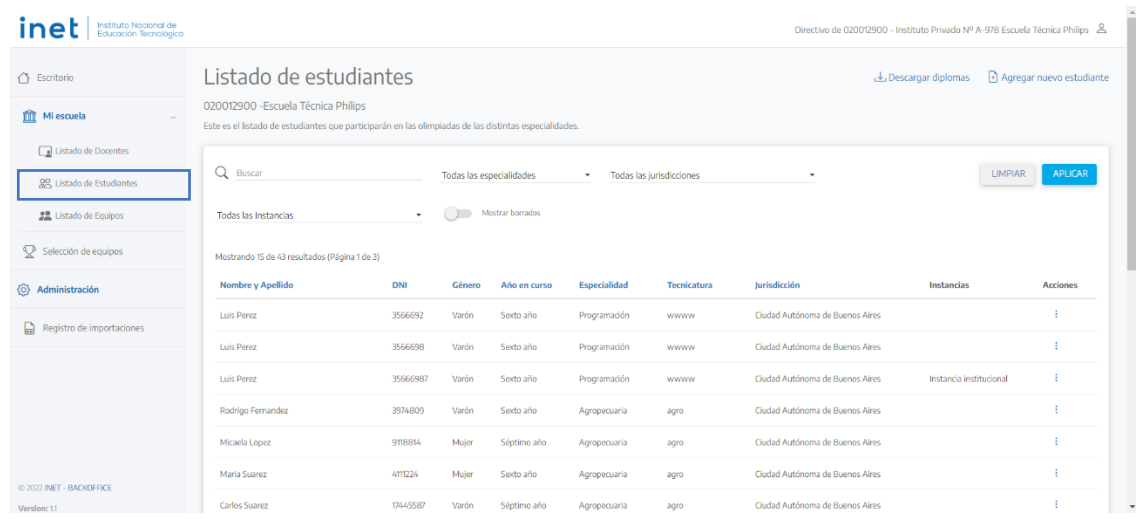

Desde el ícono Buscar se puede encontrar a las/los estudiantes por Nombre, Apellido y/o DNI. También se puede listar estudiantes por la especialidad en que participan, utilizando el listado desplegable como se ve en la pantalla siguiente.

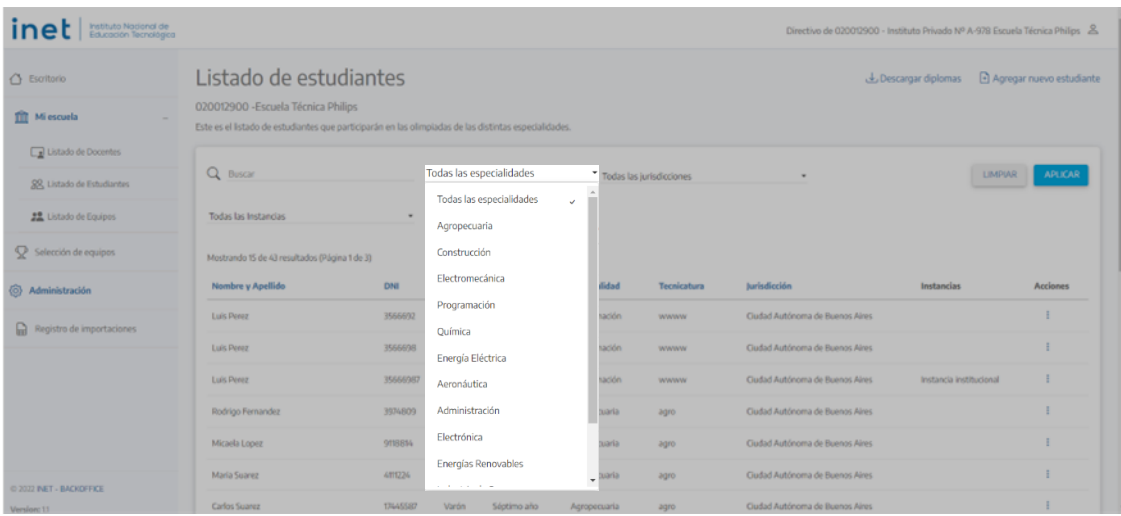

Nota: **1er Ciclo** figura como una especialidad más, junto a las especialidades del segundo ciclo.

Para encontrar participantes en particular, completar el campo de búsqueda y seleccionar una opción en el listado desplegable. Para ejecutar la búsqueda, hacer click en **APLICAR**. Para borrar los filtros, presionar **LIMPIAR**.

También se puede agregar nuevo/a estudiante desde el botón CREAR ESTUDIANTE.

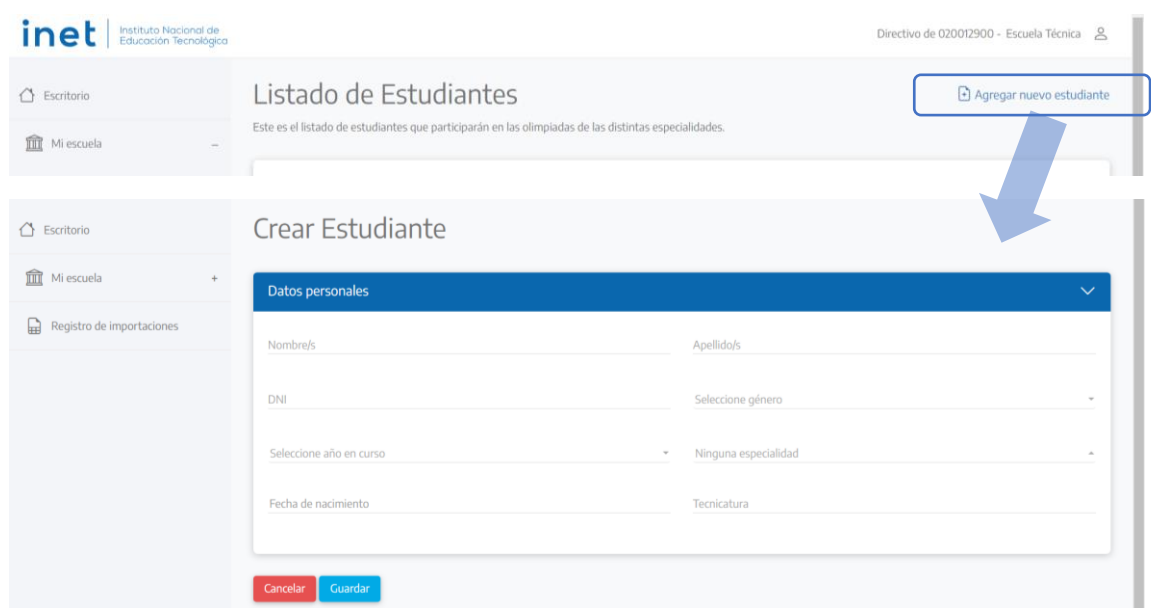

Se ingresan los mismos datos que fueron solicitados y completados en el archivo **Plantilla\_Estudiantes.xlsx.**

Es decir: Nombre, Apellido, DNI, Género, Año en curso, Especialidad (1er Ciclo o una especialidad de segundo ciclo), Fecha de nacimiento, y Tecnicatura.

También se pueden cargar más estudiantes desde ESCRITORIO, completando las plantillas Excel con los nuevos datos, guardándolas en nuevos archivos, y cargándolas como fue explicado.

Frente a cualquier consulta con la plataforma comunicarse al correo [olimpiadasinet2023@educacion.gob.ar](mailto:olimpiadasinet2023@educacion.gob.ar)